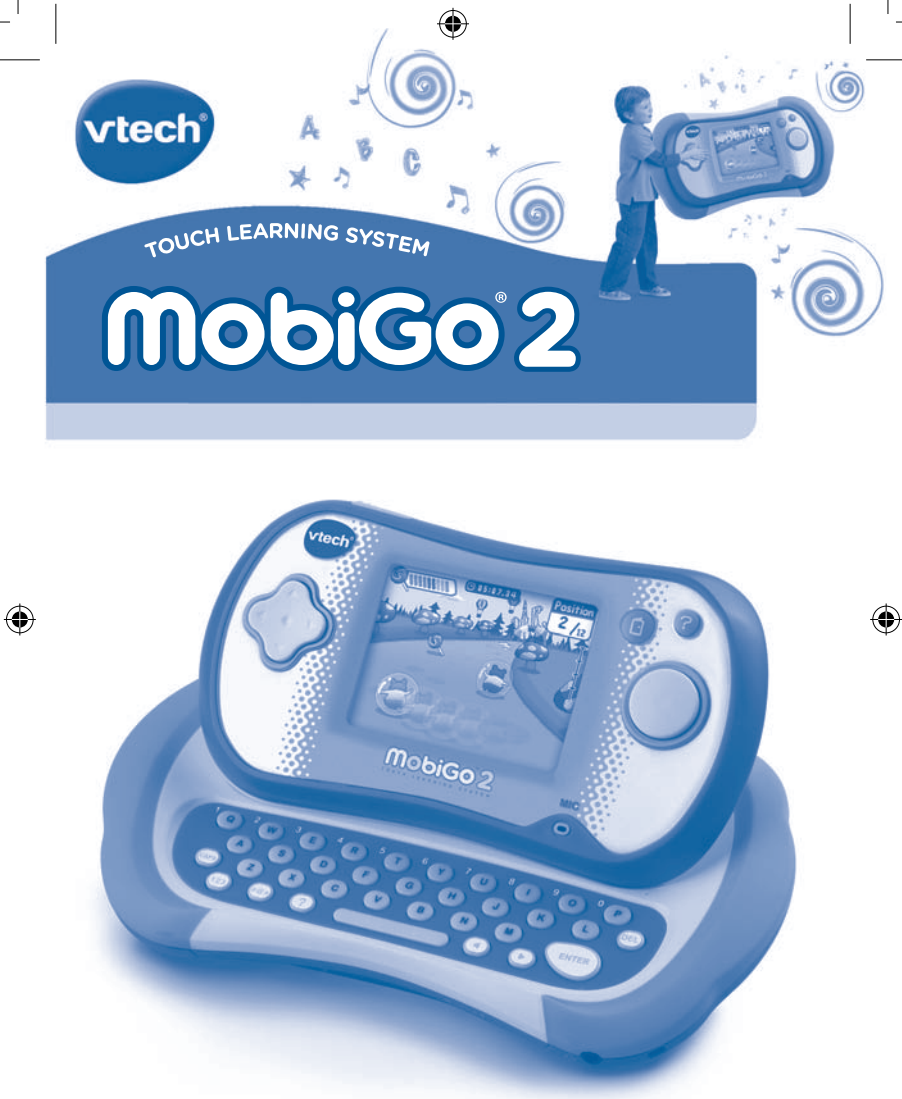

### **User's Manual**

135800 MobiGo2 M 20120510.indd 1 2012-5-30 10:17:10 Download from Www.Somanuals.com. All Manuals Search And Download.

### **<sup>P</sup>AREN<sup>T</sup> <sup>l</sup>ette<sup>r</sup>**

#### *Dear Parent,*

*At VTech®, we know how much you enjoy staying on top of the hottest trends and having the most high-tech gadgets around. We also know that your kids feel the same way. With that in mind, we developed MobiGo® 2, a revolutionary way to make learning fun with touch, motion, and sound!* 

*MobiGo® 2 is the next generation of learning. Kids can control how they play, and develop their skills using touch screen and motion applications. As kids tap, flick, turn, and tilt their way through exciting learning games, they'll experience the same technology and fun as parents do with their high-tech devices.* 

*When playing with MobiGo® 2, kids can look at, listen to, and interact*  with the screen wherever they go to discover a world of fun, while *developing knowledge of numbers, letters, spelling, and music which we know is important to you. Learning on the go is now easier than ever with MobiGo® 2.* 

*At VTech®, we are dedicated to helping your children uncover their talents. We thank you for your trust in our products that encourage active minds through imaginative play.*

*Sincerely,*

*Your friends at VTech®*

*To learn more about MobiGo® 2 and other VTech toys, visit www.vtechkids.com*

135800 MobiGo2 M 20120510.indd 2 2012-5-30 10:17:10 Download from Www.Somanuals.com. All Manuals Search And Download.

# CONTENTS

◈

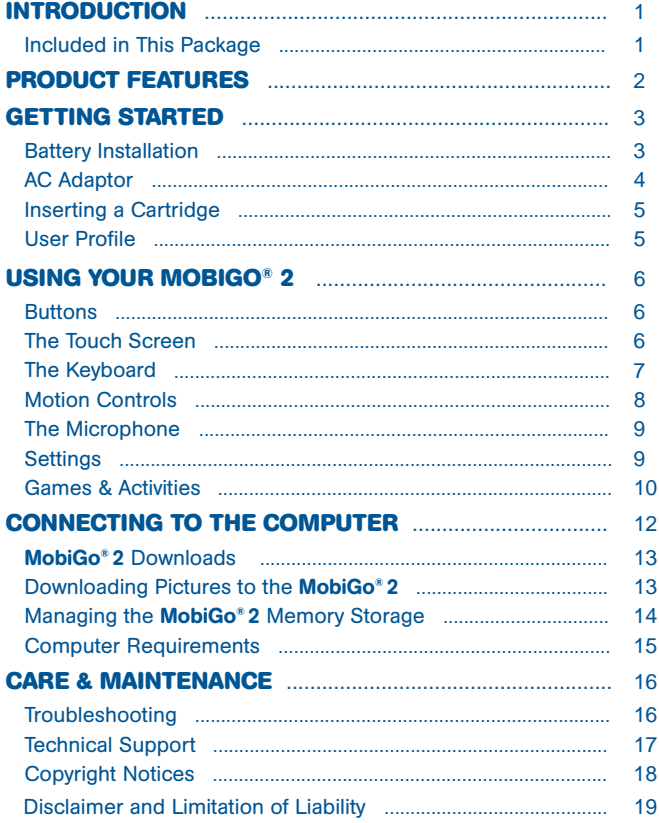

€

 $\sqrt{2}$ 

 $\star$ 

Download from Www.Somanuals.com. All Manuals Search And Download. 135800 MobiGo2 M 20120510.indd 3

◈

# **INTRODUCTIO<sup>N</sup>**

### **Introduction**

The MobiGo<sup>®</sup> is back and better than ever with the all new MobiGo<sup>®</sup> 2! The MobiGo<sup>®</sup> 2 has the same great touch screen and keyboard features as the original **MobiGo**<sup>®</sup>, but now we've added motion sensor and microphone controls to give your child even more ways to play. With the MobiGo<sup>®</sup> 2 kids can touch, type, tilt, and talk as they learn valuable lessons about numbers, counting, letters, spelling, problem solving, music, and more! And there's lots of memory storage so kids can expand the fun by importing pictures into a photo album or downloading new games online!

### **O Included in This Package**

- One VTech<sup>®</sup> MobiGo<sup>®</sup> 2 Touch Learning System (including Stylus)
- One USB Cable

€

- One MobiGo<sup>®</sup> 2 User's Manual
- • One Learning Lodge Navigator™ Installation CD

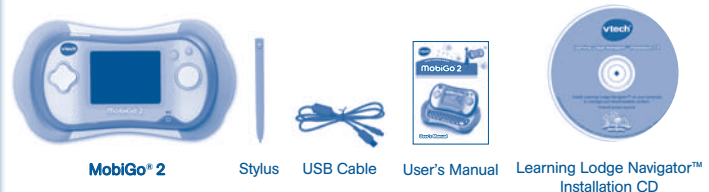

WARNING: All packing materials, such as tape, plastic sheets, packaging locks and tags are not part of this toy, and should be discarded for your child's safety.

NOTE: Please keep the user's manual as it contains important information.

**1**

135800 MobiGo2 M 20120510.indd 1 2012-5-30 10:17:11 Download from Www.Somanuals.com. All Manuals Search And Download.

C

# **Produc<sup>t</sup> <sup>f</sup>eature<sup>s</sup>**

#### **• Sliding Screen**

Slide the screen up or down to show or hide the keyboard.

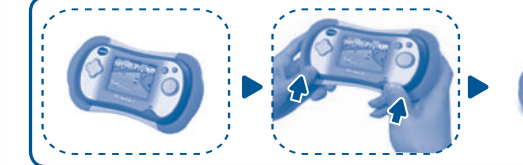

**NOTE:** do NOT place your fingers under the hinge mechanism that controls the sliding of the screen.

 $m_{\text{objGo}}$ 

#### **• ON/OFF Button**

Press this button to turn the **MobiGo**® **2** on and off. If you press the ON button while playing a game, it will start over from the beginning.

#### **• Directional Pad**

⊕

Press the directional pad left, right, up, or down to control the characters in some games.

**• Touch Screen**

Use your finger to operate the touch screen.

**• Keyboard**

Use the keyboard to type in your name or to give the answers in some letter-based games.

**• Left Battery Compartment**

Holds 2 X AA batteries (not included). See page 3 for installation details.

 $\cdot$  USB Port  $\sim$ 

Use the included USB cable to connect to a computer. See pages 12-13 for connection details.

- **• Volume Button** Press right to increase the volume or left to decrease it.
- **• Headphone Port**

Use this to connect headphones (not included).

#### **Exit Button**

- Press this button to exit a game.
- **• Help Button**
- Press this button if you need help in a game.
- **Enter Button** Press this button to make a choice or to perform certain game actions.
- **• Cartridge Slot** Insert **MobiGo**® **2** cartridges into this slot to begin play.
- **Stylus and Stylus Holder**

The stylus can be used to play touch screen games and can be stored in the stylus holder.

**• AC/DC Adaptor Jack**

Use this to connect an AC/DC Adaptor (sold separately).

- **Brightness Button** Press this button to adjust screen brightness.
	- **• Microphone (MIC)** Use with specially designed games that include a microphone feature.
- **Right Battery Compartment**

Holds 2 X AA batteries (not included). See page 3 for installation details.

**• Wrist Strap Fastener** Attach a wrist strap here (not included).

**2**

⊕

### $G$ **ETTING STARTED**

### **Battery Installation**

- Make sure the unit is turned OFF.
- Locate the battery covers on the back of the unit.
- Remove the covers as illustrated.
- Insert 4 X 1.5V size AA AM-3 or LR6 batteries (not included) as illustrated.
- Make sure to replace the battery covers.

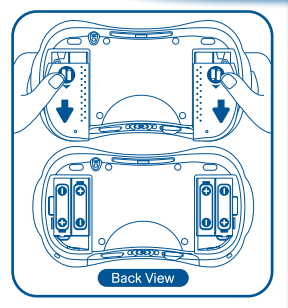

#### **Batter y Notice**

€

- $\cdot$  Install batteries correctly observing the polarity  $(+, \cdot)$  signs to avoid leakage.
- Non-rechargeable batteries are not to be recharged.
- Rechargeable batteries are only to be charged under adult supervision (if removable).
- • Rechargeable batteries are to be removed from the toy before being charged (if removable).
- Do not mix old and new batteries.
- Do not mix batteries of different types: alkaline, standard (carbon-zinc) or rechargeable (Ni-MH).
- Remove the batteries from the equipment when the unit will not be used for an extended period of time.
- Always remove exhausted batteries from the equipment.
- Do not dispose of batteries in fire.
- Do not attempt to recharge ordinary batteries.
- The supply terminals are not to be short-circuited.

NOTE: When the MobiGo<sup>®</sup> 2 is running on batteries. you may see this icon appear on the screen )(TAI). This<br>indicates that battery power is low, and you should replace<br>the batteries soon. Battery time remaining once the icon first appears is approximately 10-30 minutes, depending on the type of batteries in use.

To preserve battery life, **MobiGo® 2** will automatically turn<br>off after several minutes without input. Press the ON/OFF button to turn the MobiGo<sup>®</sup> 2 on again.

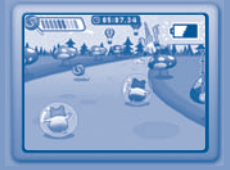

135800 MobiGo2 M 20120510.indd 3 2012-5-30 10:17:11 Download from Www.Somanuals.com. All Manuals Search And Download.

### $G$ **ETTING STARTED**

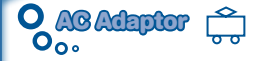

- Using a VTech adaptor (AC/DC 7.5V  $\frac{1}{2}$  400mA or 9V  $\frac{1}{2}$  300mA) is recommended.
- Make sure the unit is turned OFF.
- • Plug the power jack into the 7.5V / 9V socket at the upper right corner of the unit (see illustration).
- Plug the AC adaptor into a wall socket.

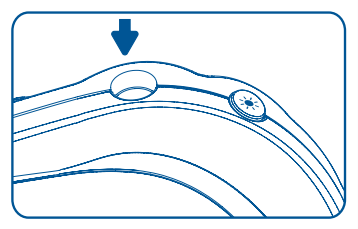

#### NOTE:

€

- 1. The use of an adaptor will override the batteries. When the toy is not going to be in use for an extended period of time, unplug the adaptor.
- 2. When disconnecting any plugs from the **MobiGo® 2** or wall outlet, carefully pull by the plug itself rather than by the cord.
- 3. When you finish playing, always turn the MobiGo<sup>®</sup> 2 off and unplug the AC adaptor from both the wall socket and the MobiGo<sup>®</sup> 2.
- 4. Do not wrap the AC adaptor cord around the MobiGo<sup>®</sup> 2, or it may damage the touch screen.
- 5. To preserve energy, MobiGo<sup>®</sup> 2 will automatically turn off after several minutes without input. Press the ON/OFF button to turn the MobiGo<sup>®</sup> 2 on again.

#### **Standard Guide lines For Adaptor Toys**

- This toy is not intended for use by children under 3 years old.
- Only use the recommended toy transformer with this toy.
- The adaptor is not a toy.
- Never clean a plugged in toy with liquid.
- Do not connect the toy to more than the recommended number of power supplies.
- Do not leave the toy plugged-in for extended periods of time.

135800 MobiGo2 M 20120510.indd 4 2012-5-30 10:17:12 Download from Www.Somanuals.com. All Manuals Search And Download.

### $G$ **ETTING STARTED**

### **O** Inserting a Cartridge

- Make sure the MobiGo® 2 is turned OFF.
- Insert the MobiGo<sup>®</sup> cartridge with the label side facing up, and push it until it clicks into place.
- • Press the ON Button turn the unit ON.
- • Turn the power OFF and pull the cartridge up to remove it.

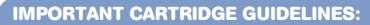

- Push the cartridge door open and periodically check the cartridge slot for any foreign materials.
- Be sure to insert the cartridge correctly.
- Do not turn the power off or remove the cartridge while playing.

**User Profile**

€

Personalize your child's MobiGo® 2 by entering his or her name and creating a user profile. The profile stores your child's learning progress information, which can then be uploaded to the web.

However, only one user profile can be stored at a time. Other users can still play the MobiGo<sup>®</sup> 2 by touching the guest icon on the profile screen, but their records will not be saved.

To select a user profile, touch the name on the profile screen. To change the profile name, touch the ABC button.

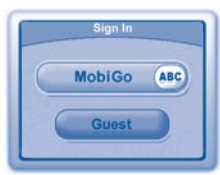

**5**

135800 MobiGo2 M 20120510.indd 5 2012-5-30 10:17:12 Download from Www.Somanuals.com. All Manuals Search And Download.

G

### **USING YOUR MOBIGO**

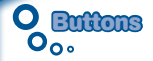

#### **Directional Pad and Enter Button**

Use these to control the characters or to perform certain actions in some games.

#### **Exit Button**

During a game, press this button to exit the game, or press it within a menu to go back to the previous screen.

#### **Help Button**

€

Press this button when you need help in a game.

### **O** The Touch Screen

MobiGo® 2 features a touch sensitive LCD screen. You can use your finger or the stylus to operate the screen in a variety of ways. A few of the most common touch operations are shown below.

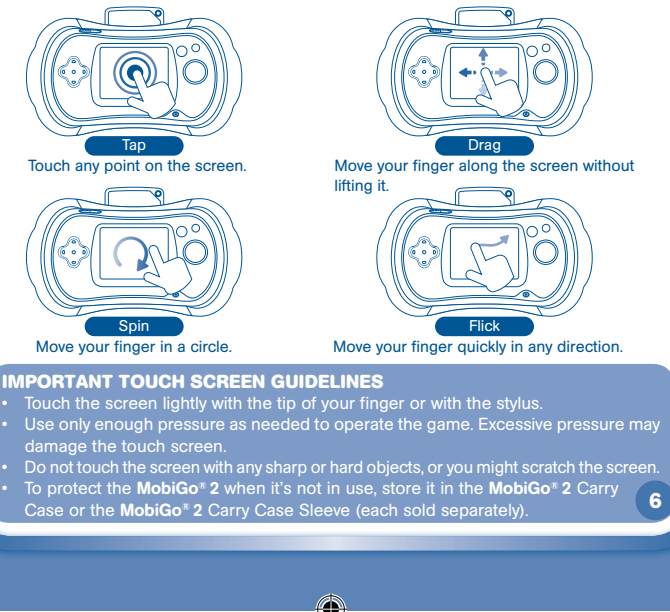

135800 MobiGo2 M 20120510.indd 6 2012-5-30 10:17:12 Download from Www.Somanuals.com. All Manuals Search And Download.

### **<sup>U</sup>SIN<sup>G</sup> <sup>Y</sup>OU<sup>R</sup> <sup>M</sup>OBIGO® <sup>2</sup>**

#### **Screen Cleaning Procedure**

If your MobiGo<sup>®</sup> 2 screen gets dirty, wipe it gently with a soft cloth.

- 1. Dampen the cloth with a little water and wipe off the screen.
- 2. Wipe the screen again with a dry cloth to dry it.

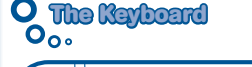

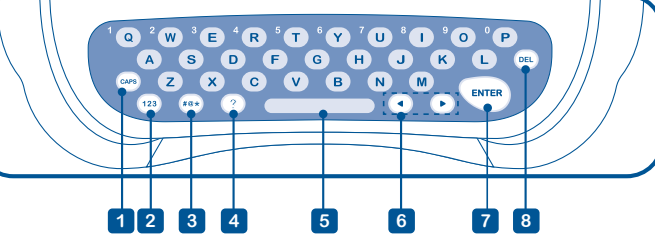

**1** Caps Lock Key - Press this key to change between uppercase and lowercase letters.

- **2** Number Lock Key To type in a number, first press (123) to activate number lock. Then, use the keys in the top row of the keyboard, or tap the numbers in the onscreen number pad, to enter a number. Press (123) again to turn off number lock.
- **3** Symbol Key Press  $*\times$  to open the onscreen symbol list. Touch the arrows to scroll through the symbols. Then touch a symbol to select it.
- **4** Help Key Press this key if you need help in a game. Or press the Help Button (located to the right of the touch screen).
- **5** Space Bar Press this key to add a blank space.
- **6** Left & Right Keys Press these keys to move the cursor left or right.
- **7** Enter Key Press this key to confirm a selection.
- **8** Delete Key Press this key to erase a character, or to backspace.

135800 MobiGo2 M 20120510.indd 7 2012-5-30 10:17:13 Download from Www.Somanuals.com. All Manuals Search And Download.

€

€

**7**

What's your name'

 $2034$ 

 $7(8)$ 

What's your name? TOM?  $\bullet$   $\bullet$   $\bullet$ € D

 $\sqrt{5}$ 

 $\overline{0}$ 

 $\overline{1}$ 

 $6^{\circ}$ 

### **<sup>U</sup>SIN<sup>G</sup> <sup>Y</sup>OU<sup>R</sup> <sup>M</sup>OBIGO® <sup>2</sup>**

### **Motion Controls**

The MobiGo<sup>®</sup> 2 comes with a built-in motion sensor for motion-controlled gaming. Move the **MobiGo<sup>®</sup> 2** as directed to perform certain actions in some games.

#### **Basic Operation**

G

The following demonstrates the basic motion operations of the MobiGo<sup>®</sup> 2. Operations will vary per cartridge. Read the user's manual that came with the cartridge you're playing for more specific control instructions.

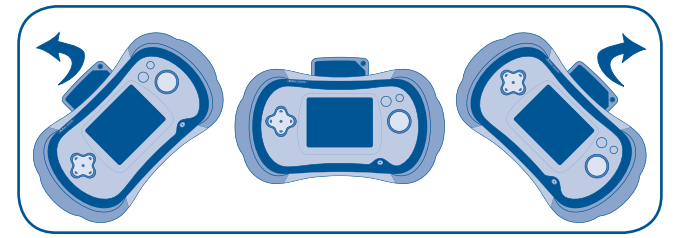

**Drive** - hold the console upright and turn it left or right like a steering wheel.

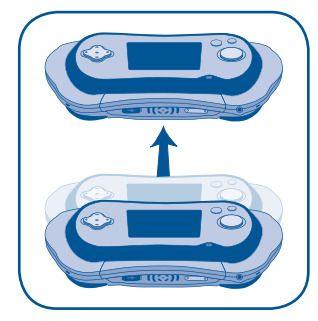

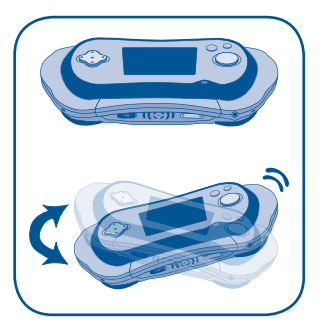

Move the console up. Shake the console from side-to-side.

Note: We recommend that all players wear a wrist strap and hold the MobiGo® 2 with both hands during play (wrist strap not included).

135800 MobiGo2 M 20120510.indd 8 2012-5-30 10:17:13 Download from Www.Somanuals.com. All Manuals Search And Download.

C

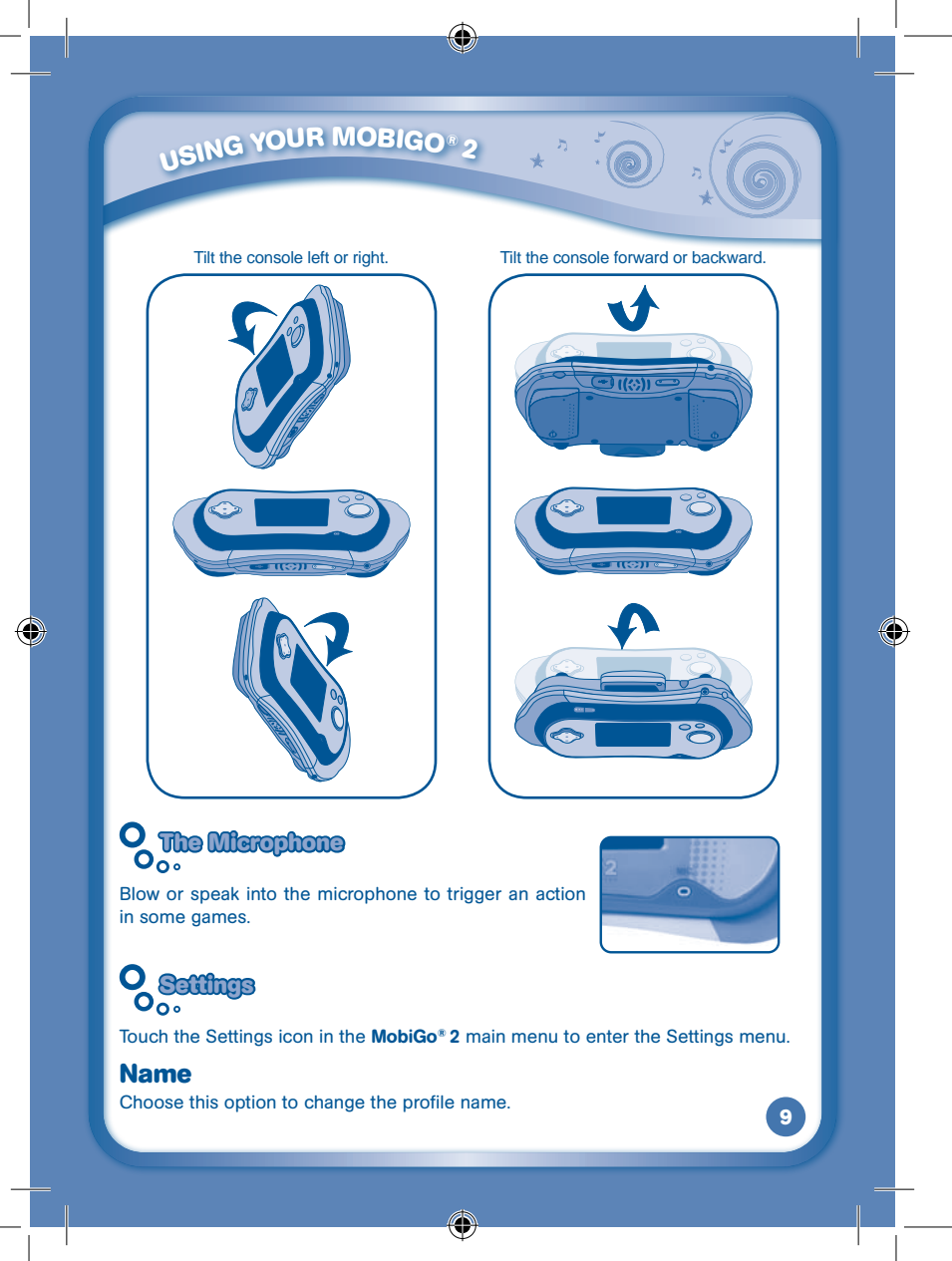

135800 MobiGo2 M 20120510.indd 9 2012-5-30 10:17:14 Download from Www.Somanuals.com. All Manuals Search And Download.

### **<sup>U</sup>SIN<sup>G</sup> <sup>Y</sup>OU<sup>R</sup> <sup>M</sup>OBIGO® <sup>2</sup>**

#### **Parent Settings**

Hold down the down arrow on the directional pad and then press the ? button to enter the Parent Settings.

#### Screen Calibration

If you find the touch screen isn't responding the way it should you can come here to recalibrate the screen. Please use the stylus when doing the calibration, or the screen may not calibrate properly.

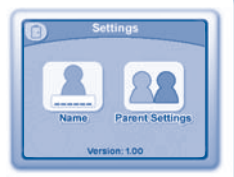

#### Progress Log Reset

Choose this option if you want to reset the progress log data that's been stored under the current user profile for the built-in games on your **MobiGo**<sup>®</sup> 2. Please refer to the cartridge manual for information on how to reset the progress log data for an individual cartridge.

#### Data Protection

€

Turn data protection ON to prevent your child from being able to delete photos that you've downloaded onto the **MobiGo® 2**. To allow your child to delete photos, turn data protection OFF.

### **Games & Activities**

Touch an icon in the MobiGo<sup>®</sup> 2 main menu to choose a game or activity.

#### **Cartridge**

If you have a cartridge plugged in, touch this icon to enter the cartridge.

#### **Downloads**

All of the games and e-books you download from the Learning Lodge Navigator™ will be stored here. Touch this icon to enter the Downloads menu and see what you've downloaded.

#### **Hamster Highway**

Use the motion sensor and steer Henry the hamster to victory in this fast-paced racing game! Tilt the MobiGo® 2 left or right to steer. During the pit stops, put the pipe back together so that Henry can get some food to refuel. Curriculum: Logic

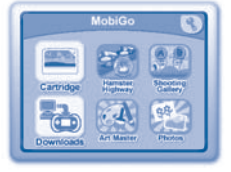

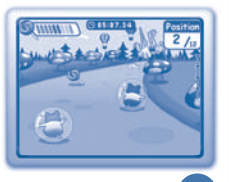

**10**

135800 MobiGo2 M 20120510.indd 10 2012-5-30 10:17:14 Download from Www.Somanuals.com. All Manuals Search And Download.

### **<sup>U</sup>SIN<sup>G</sup> <sup>Y</sup>OU<sup>R</sup> <sup>M</sup>OBIGO® <sup>2</sup>**

#### **Art Master**

Watch the pages of this coloring book come to life! Color and decorate a page. Then touch the star and move the MobiGo® 2 for a special surprise.

Curriculum: Creativity

#### **Shooting Gallery**

Use the keyboard to play this game. Knock down the targets by typing in the letters on Easy level. Type the letters in the correct order to spell the word on difficult level.

Curriculum: Letters & Vocabulary

#### **Photos**

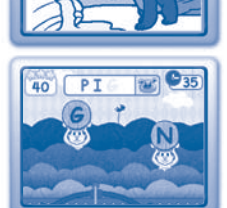

Use the Learning Lodge Navigator<sup>™</sup> to transfer pictures to the MobiGo<sup>®</sup> 2. Then, touch the Photos icon to enter the photo viewer. There are lots of fun things you can do with the pictures here. Add tags or special effects, set a photo as wallpaper, or play a slideshow!

Touch ( $\epsilon$ <sup>2</sup>) to enter tag mode where you can add, edit, or delete tags. To add a tag, touch the spot where you want to put it. Use the keyboard to type in the tag and press the Enter key when you're done.

 Touch a tag to edit it. Or drag a tag to move it to a different place.

To delete a tag, first touch the trash can. Then, touch the cross next to the tag you want to delete.

When you're done with the tags, touch the back icon to exit tag mode and go back to the photo viewer.

- Touch  $\Box$  to show or hide the tags in the photo viewer.
- Touch  $\blacktriangle$  to turn the special effects on. Then, blow into the microphone and see what happens to your picture! Touch the Back icon to go back to the photo viewer.
- Touch  $\blacksquare$  to set the current photo as the background picture for your MobiGo<sup>®</sup> 2.
- Touch  $\triangleright$  to play a slideshow. To change the slideshow's background music, touch the music note in the corner.

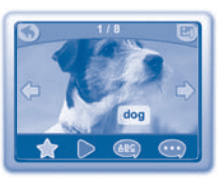

**11**

135800 MobiGo2 M 20120510.indd 11 2012-5-30 10:17:14 Download from Www.Somanuals.com. All Manuals Search And Download.

# **CONNECTING TO THE COMPUTER**

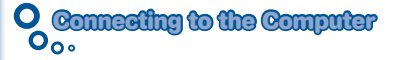

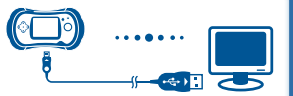

Connect MobiGo® 2 to the internet to download new content and follow your child's learning progress online.

**NOTE:** When not using the USB cable, please ensure that the USB port cover is properly closed.

Install Learning Lodge Navigator<sup>™</sup> to manage your downloadable content.

- Insert the Learning Lodge Navigator<sup>™</sup> Installation CD into your computer's CD-ROM drive.
- • Wait for the installation screen to come up. If the installation screen does not come up automatically, double click on "My Computer" and then double click on your CD-ROM drive icon.
- Select MobiGo<sup>®</sup> 2 on the installation screen.
- • Click "Install" to begin installation.

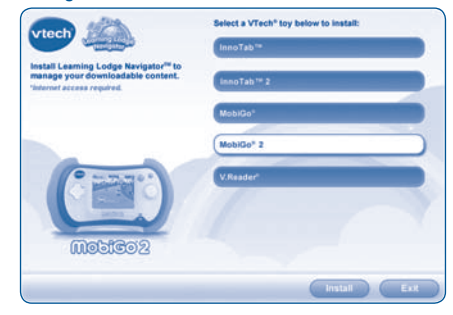

- Follow the on-screen prompts to install Learning Lodge Navigator<sup>™</sup>.
	- **NOTE:** The installation program for the MobiGo® 2 version of Learning Lodge Navigator<sup>™</sup> can be also downloaded from www.vtechkids.com/download for the US or www.vtechcanada.com/toysdownload for Canada.
- Once the setup process is complete, connect the MobiGo® 2 to the computer using the USB cable provided.

135800 MobiGo2 M 20120510.indd 12 2012-5-30 10:17:14 Download from Www.Somanuals.com. All Manuals Search And Download.

C

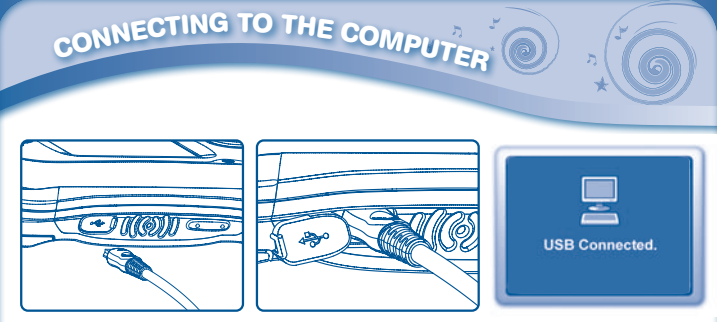

- If the MobiGo<sup>®</sup> 2 is connected properly, you will see the message "USB Connected" appear on your MobiGo<sup>®</sup> 2 screen. You will be taken directly to the Learning Lodge Navigator™, where you can access the **MobiGo® 2** home page and enjoy all of the online features.
	- **NOTE**: If the power supply is interrupted during the transfer of data to and from the MobiGo<sup>®</sup> 2, the data on the MobiGo<sup>®</sup> 2 may be lost. Before connection, please check to make sure that your batteries are not running low on power, or use an AC Adaptor as a power source during the connection process.

The MobiGo® 2 will automatically upload the most recent progress information. Go to the Progress Log to monitor your child's learning progress. Or go to the Download Center to download a new game or e-book. (For help using the Download Center refer to the Help section of the Learning Lodge Navigator™.)

### **MobiGo® 2 Downloads**

€

You can store downloaded games and e-books in your **MobiGo<sup>®</sup> 2**'s internal memory. Connect to the Learning Lodge Navigator™ to download and transfer new games and e-books. Then touch the Downloads icon in the MobiGo<sup>®</sup> 2 main menu to access your downloaded content.

### **Downloading Pictures to the MobiGo® 2**

**13** Use the File Manager in the Learning Lodge Navigator™ to transfer pictures to the MobiGo® 2. To access the File Manager first connect the MobiGo® 2 to your computer using the USB cable. Go to the MobiGo<sup>®</sup> 2 home page and click on File Manager in the menu to the left. Browse to select the folder that your pictures are in. The pictures will appear in the list on the left. Check the boxes next to the pictures you want and click the right arrow to begin the transfer. Unplug the **MobiGo**<sup>®</sup> 2 and touch the Photos icon in the MobiGo<sup>®</sup> 2 main menu to see vour pictures.

135800 MobiGo2 M 20120510.indd 13 2012-5-30 10:17:15 Download from Www.Somanuals.com. All Manuals Search And Download.

# **CONNECTING TO THE COMPUTER**

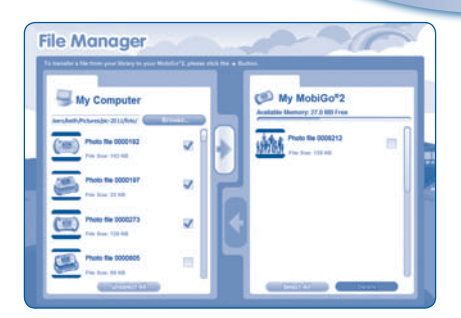

### **Managing the MobiGo® the MobiGo 2 Memory Storage ®**

€

The MobiGo<sup>®</sup> 2 has roughly 75 MB of internal memory storage. If your memory is getting full, you can use the Learning Lodge Navigator™ to manage the content on your MobiGo<sup>®</sup> 2. To add or remove games or e-books, connect the **MobiGo<sup>®</sup> 2** to your computer using the USB cable. Go to the MobiGo® 2 home page and click on My Downloads in the menu to the left. All of the games and e-books you have downloaded from the Learning Lodge Navigator™ will appear on the left side of the screen, and the games and e-books on your MobiGo<sup>®</sup> 2 will appear on the right. To transfer a file to your MobiGo<sup>®</sup> 2, check the box next to it and click the Transfer button. Click the Remove button next to a file to remove it from the MobiGo<sup>®</sup> 2. Use the File Manager to manage your pictures (see Downloading Pictures to the MobiGo® 2 for more information).

> **My Downloads** 曲 m ö  $50 -$

135800 MobiGo2 M 20120510.indd 14 2012-5-30 10:17:15 Download from Www.Somanuals.com. All Manuals Search And Download.

4

€

### **<sup>c</sup>ompute<sup>r</sup> <sup>r</sup>equirement<sup>s</sup>**

### **Computer Requirements**

#### **PC Hardware Requirements:**

CPU: Pentium® 4, 1 GHz or above Memory: 256MB Video Adaptor: Graphics card with 1024 x 768 at 16 or 32 bit color Monitor Resolution: 1024 x 768 USB 1.1 or higher 100MB Hard disk space Windows® compatible sound card and speakers

#### **PC Software Requirements:**

Microsoft® Windows® XP, Windows Vista® or Windows® 7 Operating System Internet Explorer® version 6 or above Adobe® Flash® Player 10 (To acquire the latest version of Flash player, please visit www.adobe.com)

#### **Macintosh Hardware Requirements:**

Macintosh Computer with an Intel (1GHz or faster) processor 256 MB RAM (512 MB recommended) 100 MB Hard disk space USB Port required

#### **Macintosh Software Requirements:**

Mac OS X version 10.5, 10.6 or 10.7 Safari Internet Browser version 3.0 or later Adobe® Flash® Player 10 (To acquire the latest version of Flash player, please visit www.adobe.com)

\*Internet connection required for Internet enabled functions on both PC and Macintosh computers. Microsoft® and Windows® are either registered trademarks or trademarks of Microsoft Corporation in the United States and/or other countries. Adobe®, the Adobe logo, Flash® are either registered trademarks or trademarks of Adobe Systems Incorporated in the United States and/or other countries. Intel®, Pentium® are trademarks of Intel Corporation in the United States and other countries. Mac, Mac OS, Safari are trademarks of Apple Inc., registered in the United States and other countries. All other trademarks are the property of their respective owners. THIS PRODUCT IS NOT ENDORSED OR SPONSORED BY ADOBE SYSTEMS INCORPORATED, PUBLISHER OF FLASH.

**15**

135800 MobiGo2 M 20120510.indd 15 2012-5-30 10:17:15 Download from Www.Somanuals.com. All Manuals Search And Download.

### $R$ **CARE** & **MAINTENANCE**

### **Care & Maintenance**

- 1. Keep your  $\text{Mobigo}^*$  2 clean by wiping it with a slightly damp cloth. Never use solvents or abrasives.
- 2. Keep it out of direct sunlight and away from direct sources of heat.
- 3. Remove the batteries when not using it for an extended period of time.
- 4. Avoid dropping it. NEVER try to dismantle it.
- 5. Always keep the MobiGo® 2 away from water.
- 6. Please regularly examine the transformer, checking for damage to the cord, plug, transformer or other parts. Do not use the transformer if there is any damage to it.

#### **WARNING**

€

A very small percentage of the public, due to an existing condition, may experience epileptic seizures or momentary loss of consciousness when viewing certain types of flashing colors or patterns. While the **MobiGo® 2** Touch Learning System does not contribute to any additional<br>risks, we do recommend that parents supervise their children while they play video games. If immediately and consult your physician.

Please note that focusing on an LCD screen at close range and handling video game controls take a 15 minute break for every hour of play.

### **Troubleshooting**

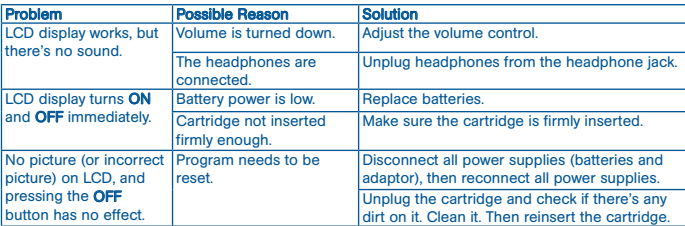

Before seeking assistance, check the following information.

**16**

135800 MobiGo2 M 20120510.indd 16 2012-5-30 10:17:16 Download from Www.Somanuals.com. All Manuals Search And Download.

G

# $CARE$  & **MAINTENANCE**

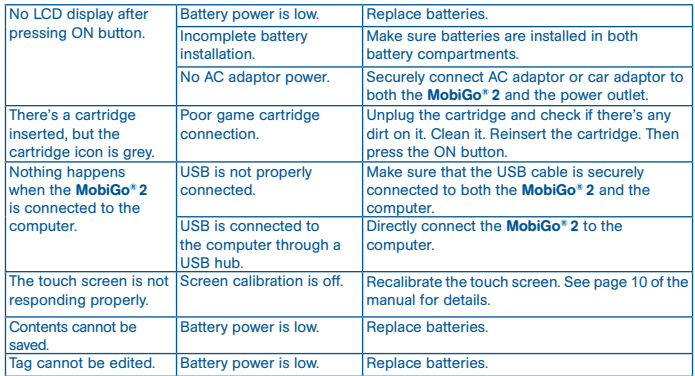

If your MobiGo<sup>®</sup> 2 does not respond to an inserted cartridge, please carefully try the following:

- Remove all batteries and unplug all wiring.
- Use a cotton swab dipped in rubbing alcohol or an alcohol-based window cleaner to gently clean the contact area of the cartridge slot.
- Softly clean the contact area of the cartridge.
- If necessary, dry all the clean contact areas with a soft, lint-free cloth.
- Please make sure that all parts are completely dry before restoring electricity.

### **Technical Support**

€

- If you have a problem that cannot be solved by using this manual, we encourage you to visit us online or contact our Consumer Services Department with any problems and/or suggestions that you might have. A support representative will be happy to assist you. Before requesting support, please be ready to provide or include the information below:
- The name of your product or model number (the model number is located on the back of the display panel).
- The actual problem you are experiencing.
- The actions you took right before the problem started.

### $CA$ **RE** & **MAINTENANCE**

#### Internet : www.vtechkids.com

Phone : 1-800-521-2010 in the U.S. or 1-877-352-8697 in Canada

### **Copyright Notices**

Copyright 2012 VTech® Electronics North America, L.L.C. All Rights Reserved. VTech® and the VTech<sup>®</sup> logo are registered trademarks of VTech<sup>®</sup>. MobiGo<sup>®</sup> is a registered trademark of VTech® Electronics North America, L.L.C. All other trademarks are property of their respective owners.

#### IMPORTANT NOTE:

€

Creating and developing MobiGo<sup>®</sup> 2 Touch Learning System products are accompanied by a responsibility that we at **VTech<sup>®</sup>** take very seriously. We make every effort to ensure the accuracy of the information that forms the value of our products. However, errors sometimes can occur. It is important for you to know that we stand behind our products and encourage you to call our Consumer Services Department at 1-800-521-2010 in the U.S. or 1-877-352-8697 in Canada, with any problems and/or suggestions that you might have. A service representative will be happy to help you.

#### CI ASS<sub>1</sub> **LED PRODUCT**

135800 MobiGo2 M 20120510.indd 18 2012-5-30 10:17:16 Download from Www.Somanuals.com. All Manuals Search And Download.

€

# DISCLAIMER AND LIMITATION OF LABIL

### **Disclaimer and Limitation of liability imitation**

VTech® Electronics North America, L.L.C. and its suppliers assume no responsibility for any damage or loss resulting from the use of this handbook. **VTech**® Electronics North America, L.L.C. and its suppliers assume no responsibility for any loss or claims by third parties that may arise through the use of this software. VTech<sup>®</sup> Electronics North America, L.L.C. and its suppliers assume no responsibility for any damage or loss caused by deletion of data as a result of malfunction, dead battery, or repairs. Be sure to make backup copies of important data on other media to protect against data loss.

Company: VTech<sup>®</sup> Electronics North America, L.L.C.

Address: 1155 West Dundee Rd., Suite 130, Arlington Heights, IL 60004 USA Phone : 1-800-521-2010 in the U.S. or 1-877-352-8697 in Canada

Notice: This equipment has been tested and found to comply with the limits for a Class B digital device, pursuant to Part 15 of the FCC Rules.

These limits are designed to provide reasonable protection against harmful interference in a residential installation. This equipment generates, uses and can radiate radio frequency energy and, if not installed and used in accordance with the instructions, may cause harmful interference to radio communications. However, there is no guarantee that interference will not occur in a particular installation. If this equipment does cause harmful interference to radio or television reception, which can be determined by turning the equipment off and on, the user is encouraged to try to correct the interference by one or more of the following measures:

• Reorient or relocate the receiving antenna.

€

- Increase the separation between the equipment and receiver.
- • Connect the equipment into an outlet on a circuit different from that to which the receiver is connected.
- Consult the dealer or an experienced radio/TV technician for help.

 This device complies with Part 15 of the FCC Rules. Operation is subject to the following two conditions: (1) this device may not cause harmful interference, and (2) this device must accept any interference received, including interference that may cause undesired operation.

 This Class B digital apparatus complies with Canadian ices-003. Cet appareil numérique de la classe b est conforme à la norme nmb-003 du Canada.

Caution : Changes or modifications not expressly approved by the party responsible for compliance could void the user's authority to operate the equipment.

135800 MobiGo2 M 20120510.indd 19 2012-5-30 10:17:16 Download from Www.Somanuals.com. All Manuals Search And Download.

4

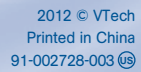

135800 MobiGo2 M 20120510.indd 20 2012-5-30 10:17:16 Download from Www.Somanuals.com. All Manuals Search And Download.

 $\bigoplus$ 

⊕

€

Free Manuals Download Website [http://myh66.com](http://myh66.com/) [http://usermanuals.us](http://usermanuals.us/) [http://www.somanuals.com](http://www.somanuals.com/) [http://www.4manuals.cc](http://www.4manuals.cc/) [http://www.manual-lib.com](http://www.manual-lib.com/) [http://www.404manual.com](http://www.404manual.com/) [http://www.luxmanual.com](http://www.luxmanual.com/) [http://aubethermostatmanual.com](http://aubethermostatmanual.com/) Golf course search by state [http://golfingnear.com](http://www.golfingnear.com/)

Email search by domain

[http://emailbydomain.com](http://emailbydomain.com/) Auto manuals search

[http://auto.somanuals.com](http://auto.somanuals.com/) TV manuals search

[http://tv.somanuals.com](http://tv.somanuals.com/)